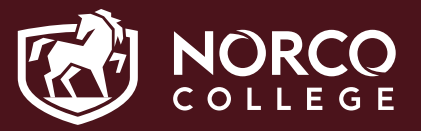

# **How to Register for Classes Using EduNav**

- 1. From the Registration menu on WebAdvisor, click on **Register and Drop Classes**.
- 2. You will be redirected to EduNav. Click on **Continue**.

#### **Registration Verification**

You are being redirected to Riverside Community College District's improved education planning and registration experience.

- Plan, schedule and register for all your courses in one intuitive interface.
- Visualize your pathway to graduation, term by term.
- Block times you'd prefer not to take classes and have the system automatically find classes that meet your needs.
- Understand how any changes to your education plan affect your completion timeline.

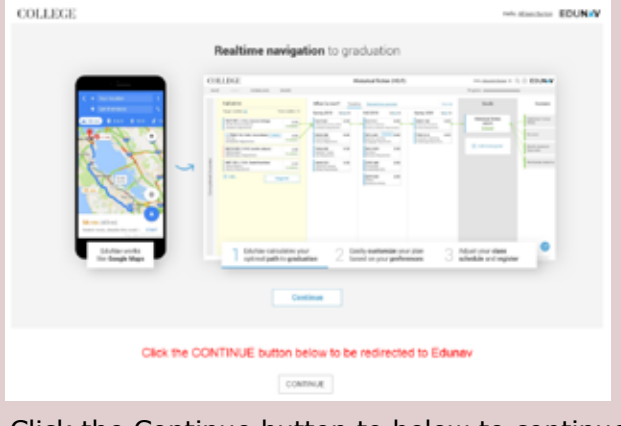

Click the Continue button to below to continue

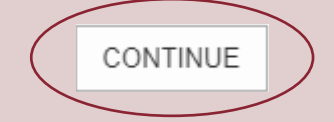

- 3. The first time you log into EduNav you will see the Student Dashboard. You have options:
	- a. Plan & Register create a plan based on your declared program of study
	- b. Build my Plan directs you to your plan based on your declared program of study
	- c. Register for specific courses directs you to manual mode to add courses and register (no plan will be built)
	- d. Open an Official Plan Directs you to the Official plan created and saved by a Counselor

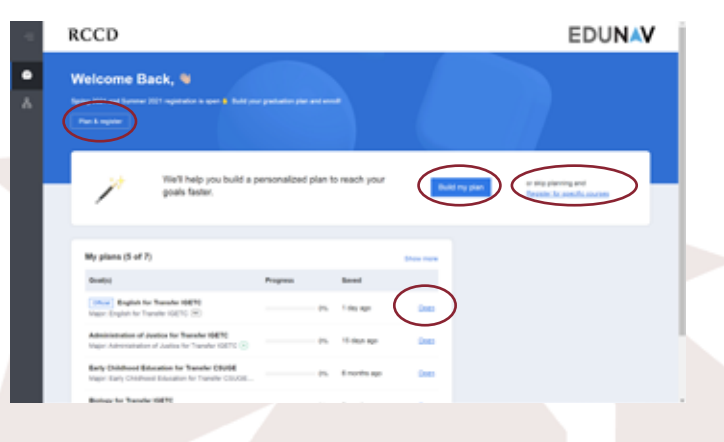

4. Click on the Plan & Register button to open up a plan based on your declared program of study. For example, the declared program of study is Administration of Justice for Transfer IGETC and if this is correct, click on "Complete program in Administration of Justice for Transfer IGETC". Select if you would like to be a full-time (12 units or more) or part-time student (8 units of less). If your declared program of study is inaccurate, select "Complete another program" and select the appropriate program of study. Click the continue button.

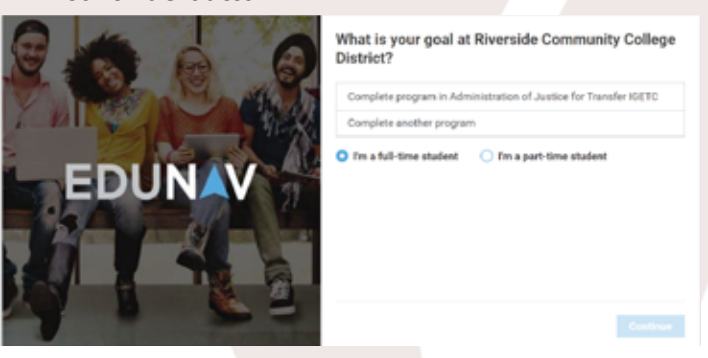

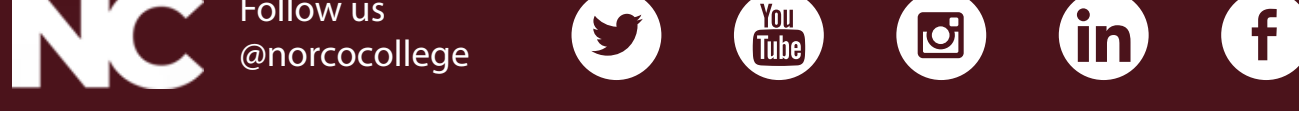

## **How to Register for Classes Using EduNav**

5. The declared program of study plan will display.

Follow us

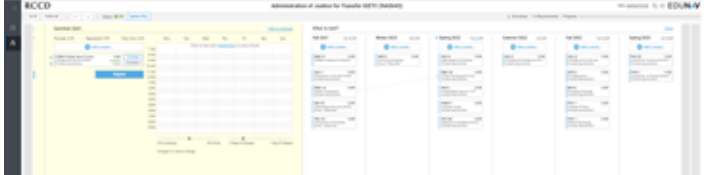

- 6. Make sure the classes chosen for the current registration term accommodate your schedule.
- 7. If you need to change a class, click on the **Change** button.

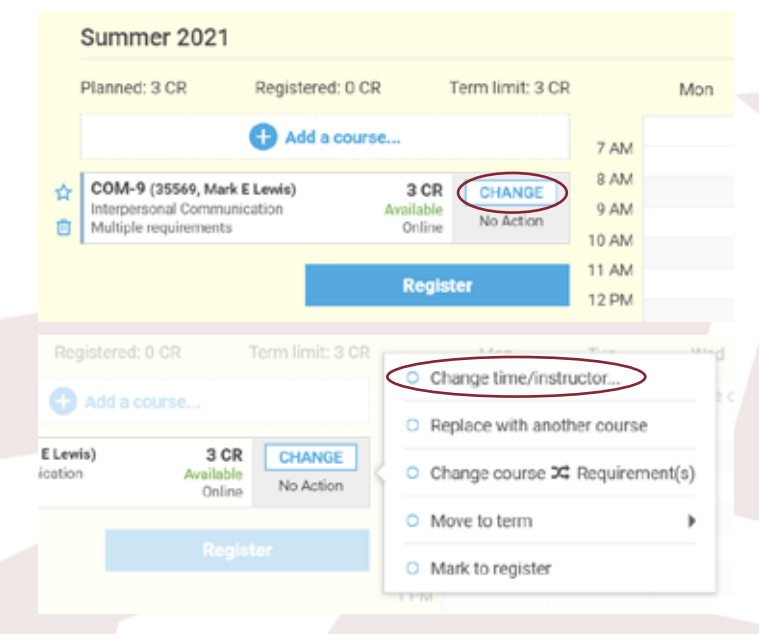

- 8. Find a class that fits into your schedule and click on **Select**. Make sure you note the campus where the class is offered. NOR = Norco MOV = Moreno Valley RIV = Riverside
- EDUNAV RCCD ö

9. If you would like to search for classes at another college, you can filter by **College**.

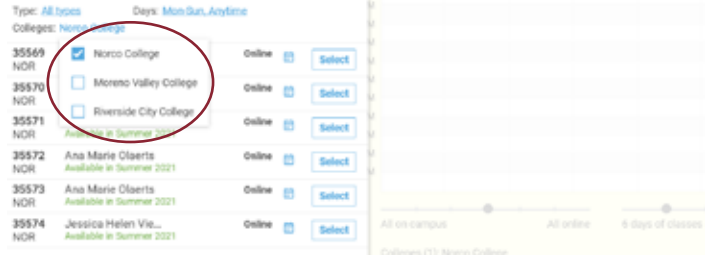

10. If you need to add a class to the current term, click on the "+ Add a course" link located in each term. You can then search for the class. Click on **Add**.

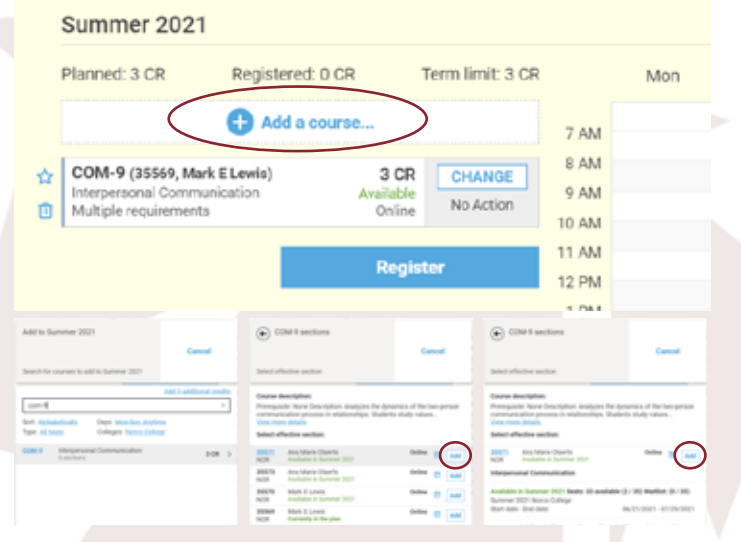

11. You can change the filters when searching for classes by **Type, Days** of the Week and Times, **Sites**

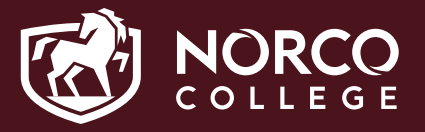

## **How to Register for Classes Using EduNav**

red:

12. Once your schedule is set, click on the **Change** button and **Mark to Register** for each class.

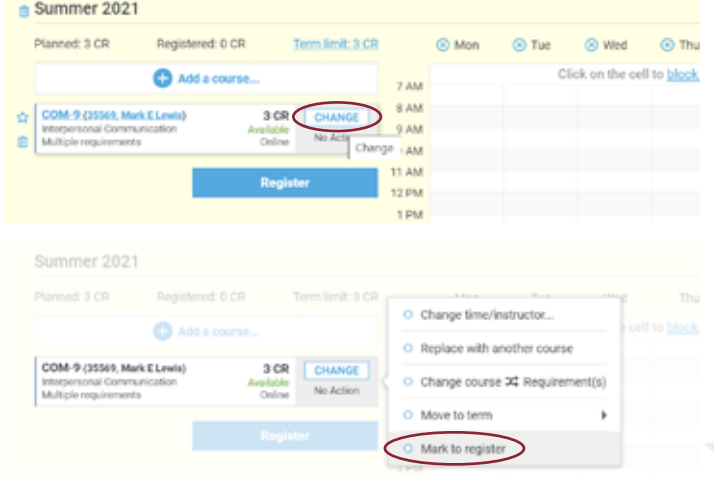

### 14. Click on **Confirm & Register**

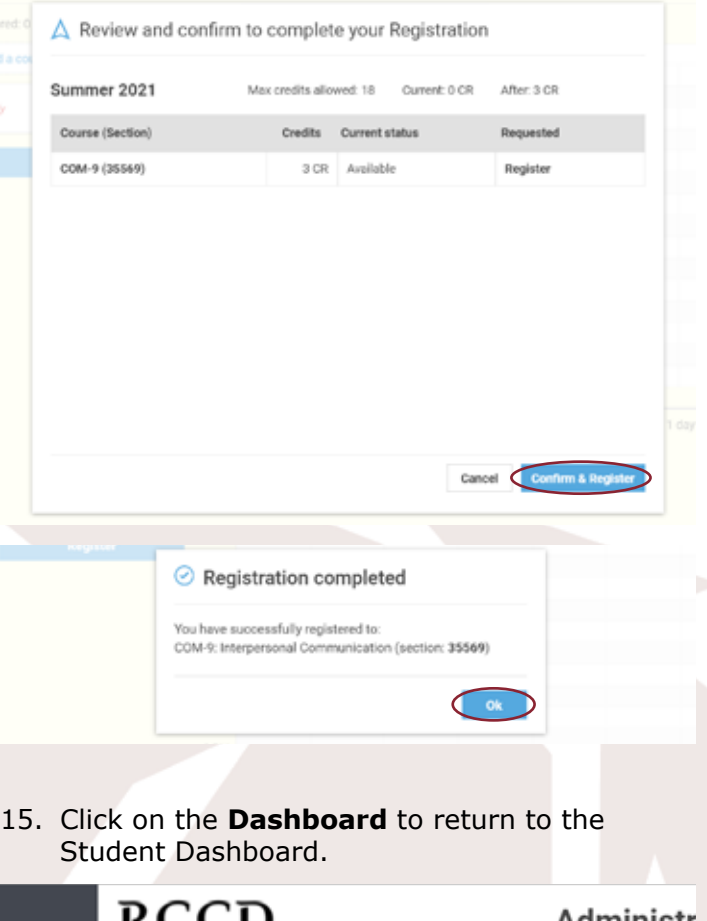

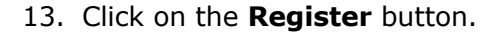

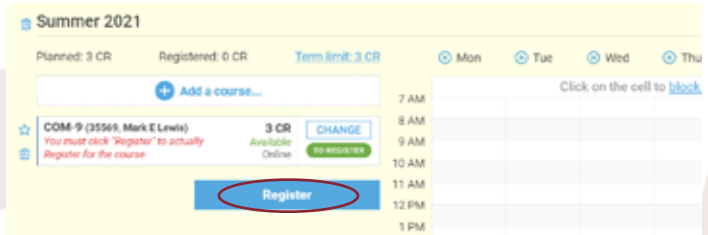

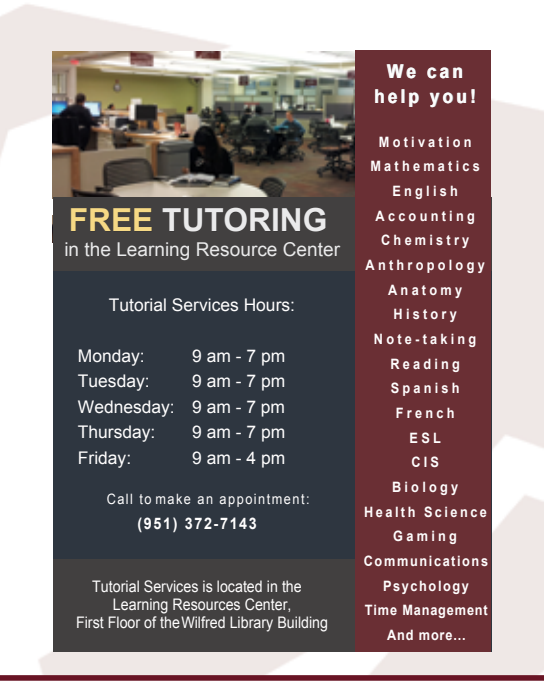

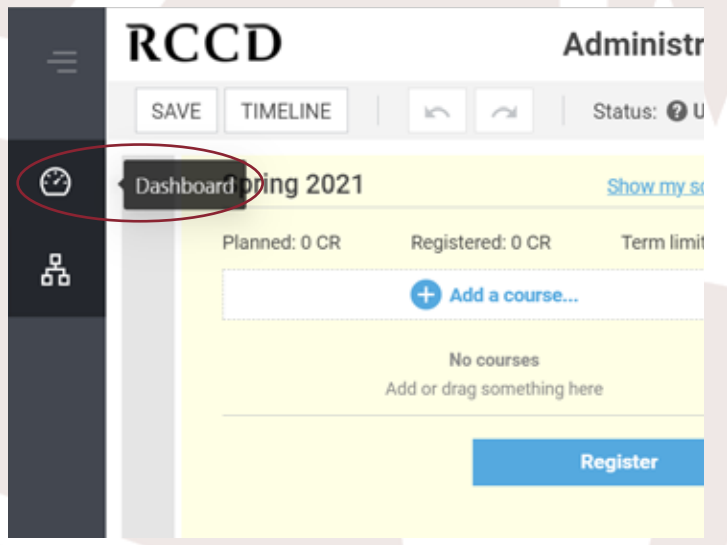

For more information on how to use EduNav, please visit our website: [https://www.norcocollege.edu/](http://www.norcocollege.edu/services/counseling/Pages/EduNav.aspx) [services/counseling/Pages/EduNav.aspx](http://www.norcocollege.edu/services/counseling/Pages/EduNav.aspx)